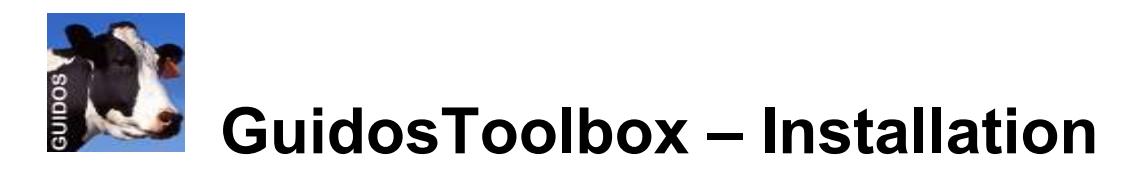

This document provides installation instructions for the image analysis program GuidosToolbox (GTB). The 64bit software is available for Linux, macOS, and Microsoft Windows at: <http://forest.jrc.ec.europa.eu/download/software/guidos/>

GTB includes the IDL Virtual Machine and additional GIS-software [\(MSPA,](http://forest.jrc.ec.europa.eu/download/software/guidos/mspa/) [GDAL,](http://www.gdal.org/) [FWTools\)](http://fwtools.maptools.org/) which can be used to export your data as raster image overlays for visualization in [Google Earth](http://earth.google.com/) and to pre-/post-process any raster data. GTB is completely selfcontained and fully functional in its own directory. It can be installed/copied to any directory on your system or any external device.

- **System requirements:** PC/Mac with a minimum of 2 GB RAM (the more the better)
- **Limitations:** maximum image dimension in pixels:

to be loaded in GuidosToolbox: 30000×30000,

for Contortion analysis: 5000×5000,

 for MSPA-analysis: 10000×10000 on MS-Windows; larger on Linux/MacOS and dynamically calculated depending on the available amount of RAM: ~25000×25000 for 16GB RAM and 75000×75000 for 128GB RAM. Images larger than the maximum size for MSPA can be processed via a buffered tiling process called *MSPA-tiling*, more details in GuidosToolbox under:

*Help → GuidosToolbox Manual* and *Help → MSPA Guide*

 **GTB workshop material:** provides additional information, example applications, data sets and instructions to illustrate various processing options. To install, start GTB, from the menu select: *Help → GuidosToolbox Workshop* and follow the instructions.

## **Linux:**

**NOTE: on Linux servers, use the cmd-line only version** *[GWB](http://forest.jrc.ec.europa.eu/download/software/guidos/)* **(GuidosToolbox Workbench)**

## **A) System-wide installation:**

GuidosToolbox can be installed for system-wide usage/made available to all users using one of the following options:

- **PCLinuxOS:** Open Synaptic and search for/install *GuidosToolbox*
- **Fedora:** Download the package *GTB-<version>Fedora.x86\_64.rpm* to a local directory. From a root-terminal enter the command: *yum install <full path to the downloaded GTB-<version>Fedora.x86\_64.rpm>*
- **Suse Leap:** Download the package *GTB-<version>SuseLeap.x86\_64.rpm* to a local directory. From a root-terminal enter the command: *rpm -Uvh <full path to the downloaded GTB-<version>SuseLeap.x86\_64.rpm>* (you may have to install *inxi* and other listed dependencies first)
- **\*buntu:** Download the package *gtb\_<version>\_amd64.deb* to a local directory. From a root-terminal enter the command: *apt install <full path to the downloaded gtb\_<version>\_amd64.deb>*
- **Other Linux distributions:** One of the above mentioned rpm or deb-packages may work, if not use the standalone version outlined in the following section.

### **B) Standalone installation (as normal user, not as root!):**

**1)** Download the file *GuidosToolbox<version>\_linux.run* to your \$HOME directory, i.e., */home/peter*

**2)** Open a terminal (konsole, xterm) in this directory and make the installer executable using the command: *chmod u+x GuidosToolbox<version>\_linux.run*

**3)** Start the installer with the command: *./GuidosToolbox<version>\_linux.run* and follow the instructions. The installer extracts the directory *GuidosToolbox* and creates 3 desktop launchers: *GTB, GTB\_Data*, *OpenEV*.

**4)** Start GuidosToolbox in one of the following 3 ways:

- double-click *GTB* on your desktop, or
- double-click *GTB.desktop* in the directory *GuidosToolbox*, or
- open a terminal in *GuidosToolbox* and enter the command: *./startGTB.sh*

### **Note:**

- If GuidosToolbox fails to start install *lib64xp6* (or *libxp6, or libXp*) via your software package manager (Synaptic, aptitude, Yast, Yum, etc.) as well as the **gdal** package and a reasonable pdf-reader application other than LibreOffice Draw.
- GuidosToolbox requires *Gdal*, which can be installed via your package manager of your Linux distribution.
- *OpenEV* requires 32bit compatible libraries on a 64bit system. If you want to use OpenEV you will have to add them manually, e.g., on PCLinuxOS use Synaptic to install *ia32-libs*; on Fedora: *yum install glibc.i686*; on xBuntu: *apt-get install libc6 i386*. OpenEV contains dynamic links, which are not supported on FAT-formatted disks. You need either a NTFS or better a Linux file system (you can easily convert an existing FAT-formatted USB-stick to NTFS without comprising the integrity of the data, see [here\)](http://technet.microsoft.com/en-us/library/bb456984(TechNet.10).aspx).
- *QGIS* will be available from the GuidosToolbox menu only if it is found in the running system, or after it has been installed via your package manager of your Linux distribution.
- If you change the path/location of the *GuidosToolbox* directory (for example when running from a USB-flashdrive or external USB-disk) you can start the program in the *GuidosToolbox* directory using the command *./startGTB.sh*. Alternatively, you can re-create the desktop-launchers for the new location of this directory with the command *./makeLaunchers.sh* and then copy the *xx.desktop* files to your desktop and click these to start the programs.
- GuidosToolbox has been successfully tested on the following 64bit Linux distributions: Arch, CentOS, Debian, Fedora, (K)Ubuntu, Mageia, Manjaro, Mint, OpenSuSE, PCLinuxOS, RedHat.
- The standalone package may not be compatible with (K)Ubuntu. Please use the system-wide installation (debian package mentioned above) instead.

### **For best compatibility, please use the KDE desktop environment in [PCLinuxOS.](http://www.pclinuxos.com/)**

# **MacOS:**

**1)** Download the installer *GuidosToolbox<version>\_OSX.dmg* to a local directory.

**2)** Delete any previous folder */Applications/GuidosToolbox* and empty the Trash.

**3)** Ensure to have the latest version of [Xquartz](https://www.xquartz.org/) and [QGIS](https://qgis.org/en/site/forusers/download.html) (or gdal-complete) installed (see the Notes below).

**4)** Double-click or right-click on the installer GuidosToolbox<version>\_OSX.dmg. In the new popup window select: Open with  $\rightarrow$  DiskImageMounter/Installer. Then drag/drop the directory *GuidosToolbox* to the folder */Applications*.

**5)** Open the directory */Applications/GuidosToolbox* and double-click on *mkShortcuts* to create desktop launchers to the default data directory *GuidosToolbox/data* and the *GuidosToolbox.*

**6)** Double-click the desktop launcher *GTB* to start the application and/or the desktop launcher *GTB\_Data* to access the default data directory.

**7)** New security features introduced in Mac-OS 10.14 (Mojave) will require your permission to allow GTB to modify files within the GTB folder.

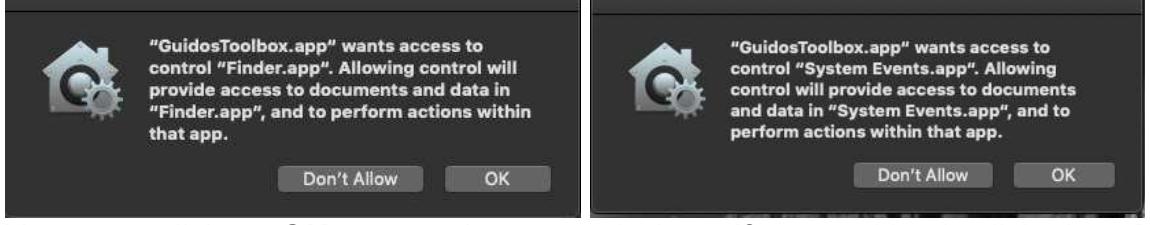

You **must** click on *OK* to grant these permissions. If you accidently clicked on *Don't Allow* GuidosToolbox will no longer start. You can then reset the permissions by opening a Terminal and enter the command: tccutil reset AppleEvents; tccutil reset SystemPolicyAllFiles

### **Note:**

- The Mac version requires a 64bit Intel-processor and macOS Yosemite or later. **Please install the latest version of [XQuartz](https://www.xquartz.org/) (https://www.xquartz.org) else** GuidosToolbox will fail to start.
- GuidosToolbox requires the GDAL libraries. **Please install the latest version of the** QGIS Version 3 [macOS Installer package](https://qgis.org/en/site/forusers/download.html) (https://qgis.org/en/site/forusers/download.html) or the latest version of the package [GDAL Complete](http://www.kyngchaos.com/software/frameworks) [\(http://www.kyngchaos.com/software/frameworks\)](http://www.kyngchaos.com/software/frameworks).
- You can copy the installed directory *GuidosToolbox* to a USB-device (any file system) and then start GuidosToolbox with a double-click on *GuidosToolbox.app* from within the *GuidosToolbox* directory.
- OpenEV is not available in the macOS-version of GuidosToolbox.

# **Microsoft-Windows:**

**1)** Download *GuidosToolbox<version>\_64windows.exe* to a local directory.

**2)** Install GuidosToolbox to its default location *C:\GuidosToolbox*. **The installation can be performed without administrator rights**. If writing to the C-drive is not allowed the user can choose a different directory and the installer will setup a **standalone directory** '*GTB<version>*'. The standalone version has the same functionality as the default installation but it will not provide any system integration, such as desktop shortcuts, menu entries or an uninstaller.

**3)** Start GuidosToolbox with a double-click on the desktop launcher or from the start menu (*Start → Programs → GuidosToolbox → GuidosToolbox*). In case of the standalone version double-click the launcher startGTB

#### **Note:**

- If you get the **error of a missing MSVCR100.dll** then download and install the Microsoft Visual C++ Redistributable for [64bit](http://www.microsoft.com/download/en/details.aspx?id=14632) (http://www.microsoft.com/enus/download/details.aspx?id=14632).
- You can copy the installed directory *GuidosToolbox* to a USB-stick (FAT or NTFS) and then start GuidosToolbox or any additional included software component with a double-click on the respective *startXX-launcher* in the *GuidosToolbox* directory.
- GuidosToolbox has been successfully tested on Microsoft Windows 10.
- GTB for MS-Windows 32-bit has been discontinued. The latest, unsupported version 2.702 can be downloaded from the GTB homepage.

## **GuidosToolbox Quickstart:**

#### **Please use the default (Geo-)Tiff data format whenever possible!**

GuidosToolbox uses a sub-directory *data* for reading/saving images (also directly accessible from the desktop launcher) and a sample binary GeoTiff image *input.tif* is located in this directory *data*. When starting GuidosToolbox you can either confirm using the default GuidosToolbox sub-directory *data* or browse to your own data directory. Some users have encountered problems when using network data directories so local data directories are preferred.

#### **Do a quick test run:**

1) Start GuidosToolbox in the operating system specific way described above.

- 2) The IDLVM window will open. Simply click on it or on "click to continue".
- 3) Click "OK" to use the default data directory *GuidosToolbox/data*.
- 4) Load the sample image: *File → Read Image → GeoTiff*, select *input.tif*, press *Open*.
- 5) Perform a MSPA-analysis: *Image Analysis → Pattern → MSPA*

6) Save the result: *File → Save Image → GeoTiff*

The MSPA-analysis of *input.tif* is saved to the default data directory *data*.

More information on the features of GuidosToolbox, the MSPA parameters and more is available from the *Help* menu in the **GuidosToolbox Manual** and the **MSPA Guide**.

For bug reports, comments, and suggestions please contact: Peter. Vogt@ec.europa.eu